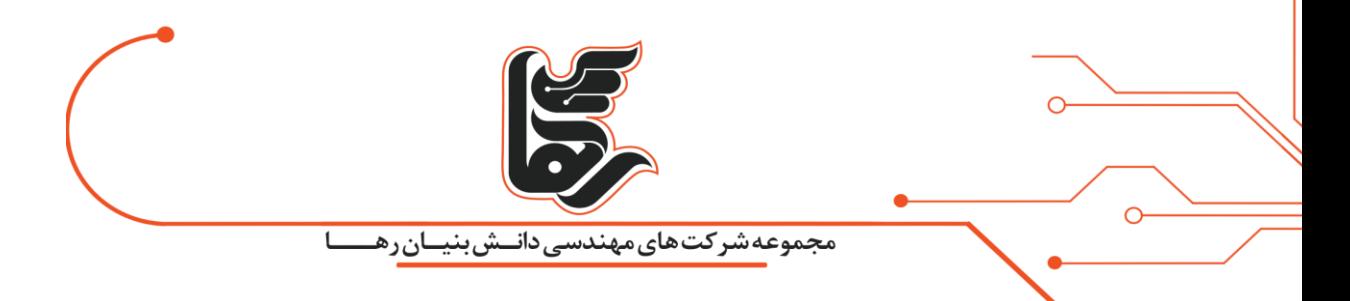

**ESXi چیست؟** 

# **مجموعه شرکت های دانش بنیان رها**

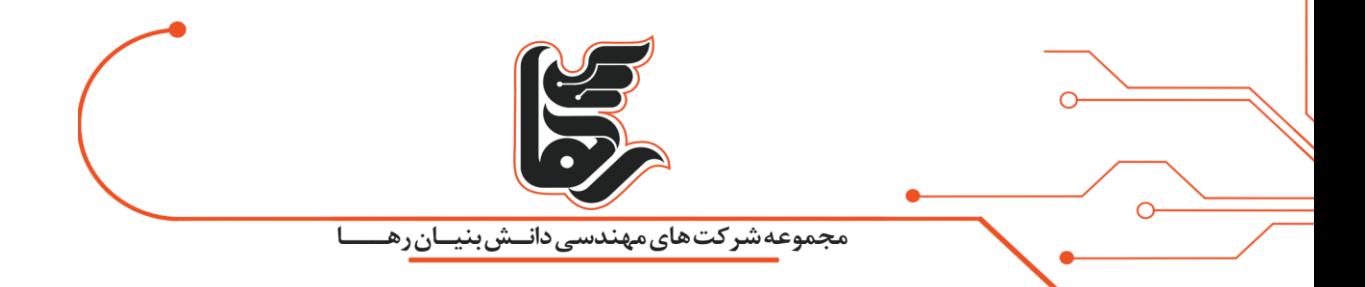

## **فهرست**

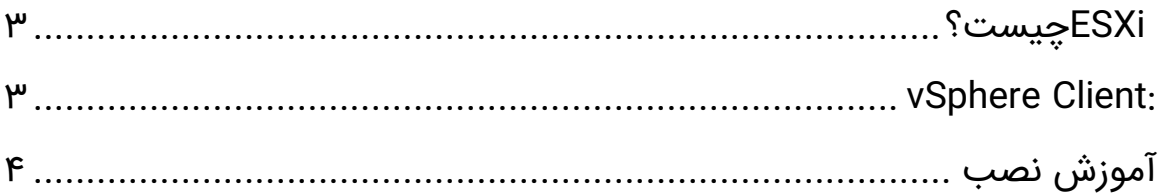

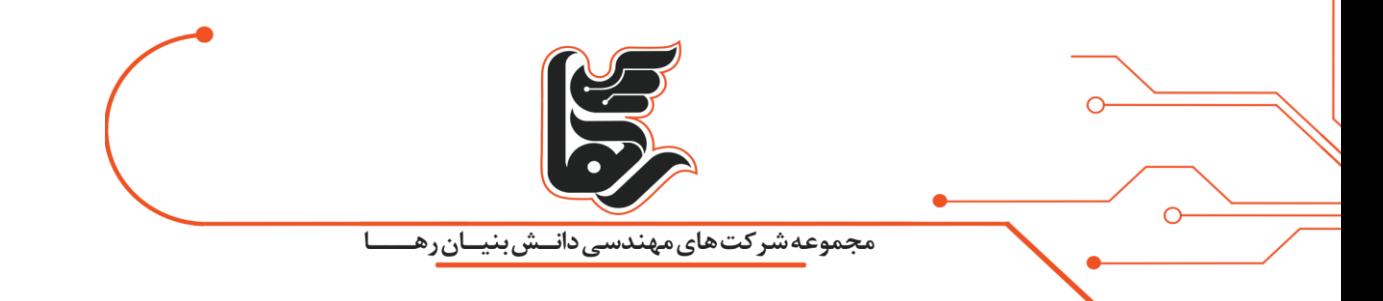

### <span id="page-2-0"></span> **ESXiچیست؟**

این برنامه هسته اصلی مجازیسازی در [vSphere](https://www.rahaco.net/%da%a9%d9%84%d8%a7%d8%b3%d8%aa%d8%b1%db%8c%d9%86%da%af-%d8%af%d8%b1-vsphere/)را تشکیل میدهد و درواقع نوعی سیستمعامل محسوب می شود.

زیرا در هنگام نصب مستقیمًا بر روی سختافزار نصب میشود و نیازی به سیستم عامل میزبان و یا هاست ندارد. جزء برنامه های hostless است و در سرعت و عملکرد بسیار مؤثر است.

 ESXiآخرین ورژن از سری نرم افزاری VMware هایپر وایزر است که درواقع اجازه ساخت ماشین های مجازی و اختصاص منابع به ماشین های مجازی را فراهم می کند.

این پلتفرم مدیریت بر روی سخت افزار و منابع سیستم ایجاد می کند در حقیقت وظیفه ESXi کنترل و مدیریت منابع سخت افزاری در بین ماشین های مجازی است .

#### <span id="page-2-1"></span>**vSphere Client:**

این برنامه امکان اتصال و مدیریت vSphere رو از طریق دستگاهها و پلتفرم های مختلف فراهم می کند.

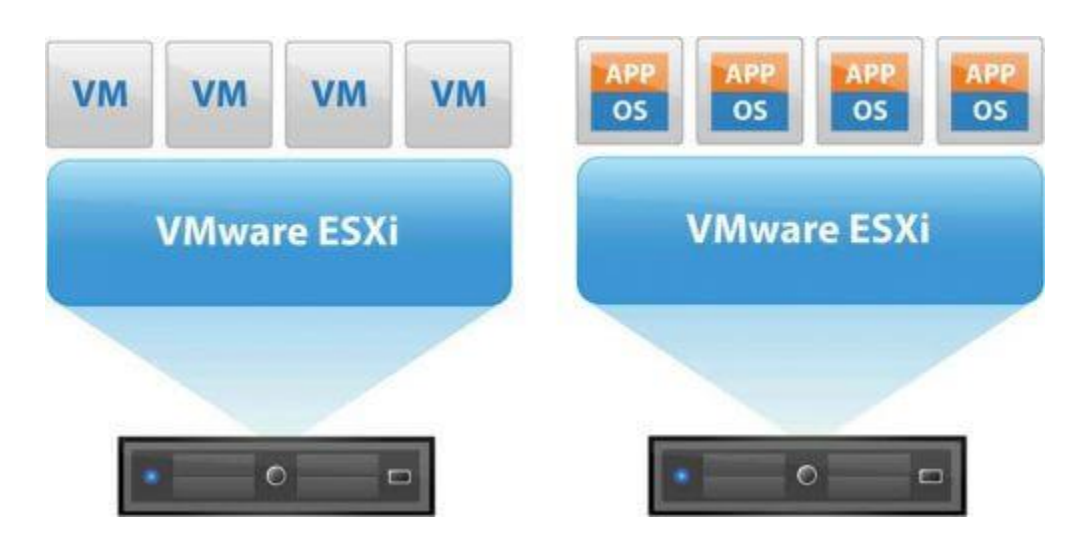

ESXi & vmware

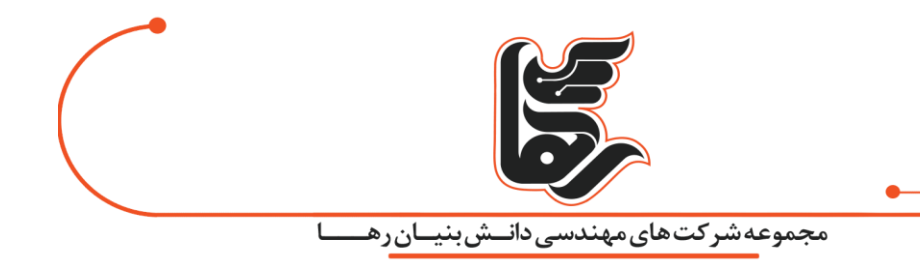

نرم افزار ESXi به صورت CLI است بنابراین برای اتصال ، دسترسی و مدیریت ماشینهای مجازی از vSphere Clientاستفاده می شود.

 Client vSphereبه صورت اینترفیس امکان دسترسی به Server VCenter و ESXi را برای پیکربندی و مشاهده تنظیمات یک دیتاسنتر فراهم می کند.

با استفاده از این قابلیت می توان به ESXi و VCenter متصل شویم درواقع این قابلیت روی سیستمی نصب می شود که می خواهیم با آن به vSphere متصل شویم.

### <span id="page-3-0"></span>**آموزش نصب**

1 -بعد از دانلود فایل ایزو اگر دسترسی فیزیکی به سرور دارید فایل را روی حافظه فلش بوت کنید و یا اگر قرار است در Kvm یا iLo نصب کنیم با همان فایل ISO قابل نصب است.

[دانلود فایل](http://dl2.geekboy.pro/01/VMware/61U1/VMware-VMvisor-Installer-6.5.0.update01-5969303.x86_64.iso)[iso](http://dl2.geekboy.pro/01/VMware/61U1/VMware-VMvisor-Installer-6.5.0.update01-5969303.x86_64.iso)

#### [keygen](http://dl2.geekboy.pro/01/VMware/61U1/VMWARE.VCENTER.SERVER.V6.0.CRACKFIX-MAGNiTUDE.zip)

-2بعد از قرار دادن CD یا ISO سیستم را restart کنید و سیستم را باال بیاورید. این منو را خواهید دید، گزینه اول که بوت از روی فایل ما است را انتخاب می کنیم .

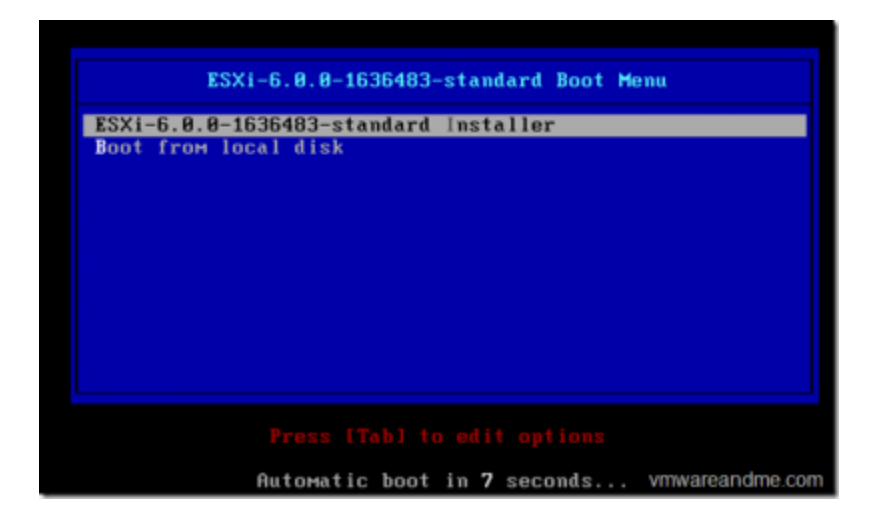

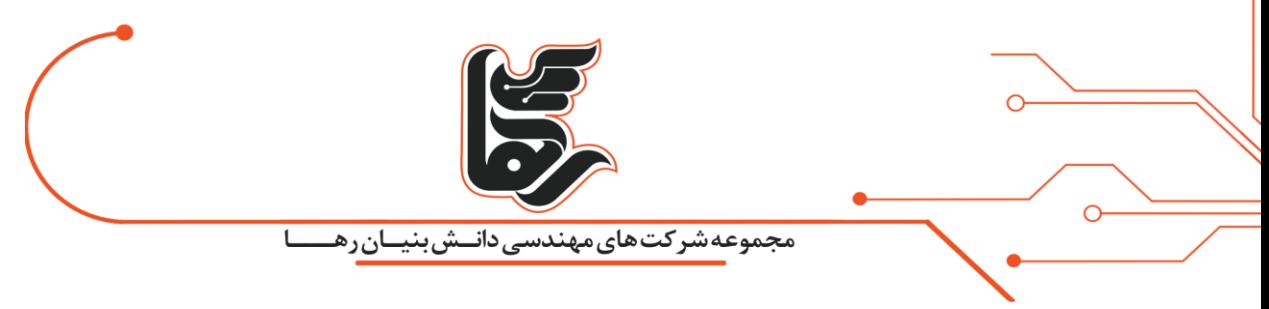

ESXiچیست؟ – نصب esxi باiso

3 -برای ادامه Continue را انتخاب می کنیم.

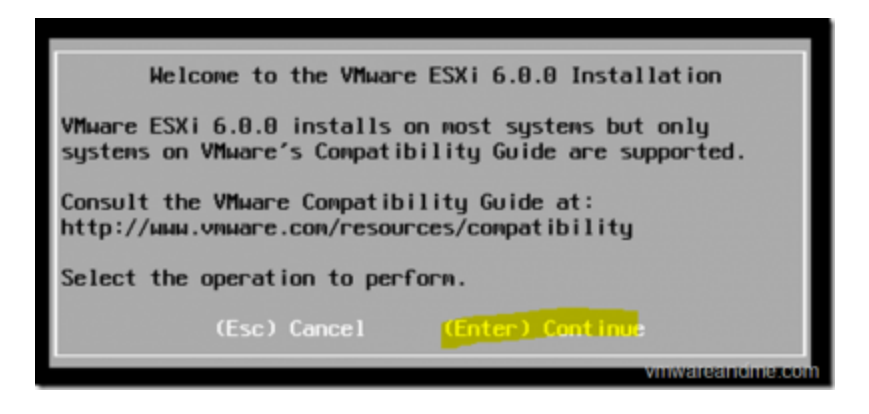

گزینه ی continue را انتخاب میکنیم

4 -توافق نامه را می پذیریم.

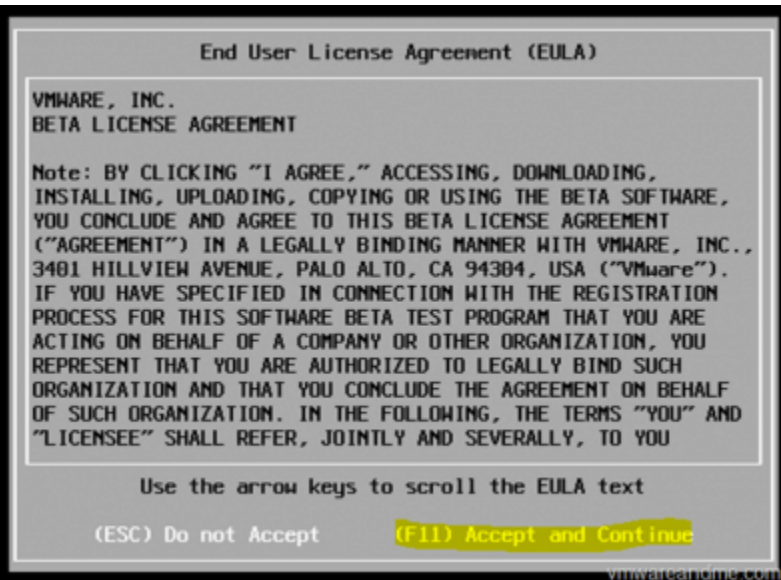

قبول توافق نامه نصب برنامه ESXi

5 -هارد موردنظر را انتخاب می کنیم با توجه به اینکه هارد موردنظر به صورت کامل فرمت خواهد شد.

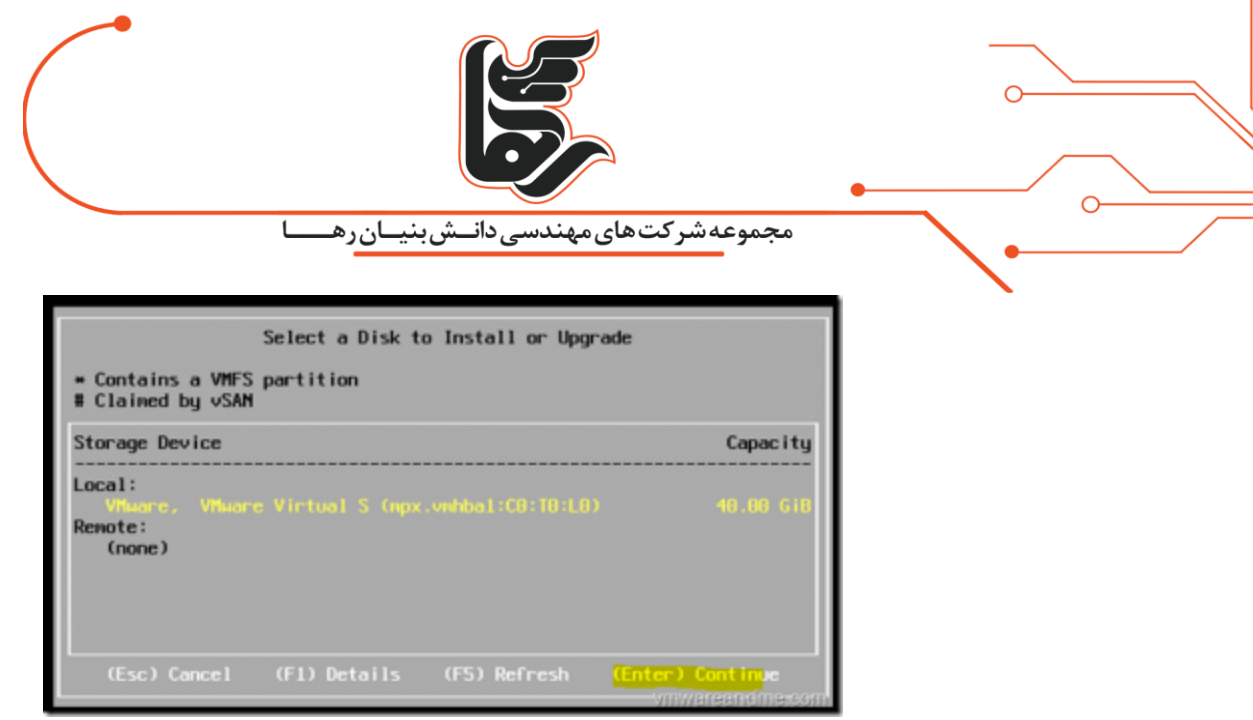

قبول کردن فرمت هارد

6 – زمان مجازی ساز خود را انتخاب می کنیم.

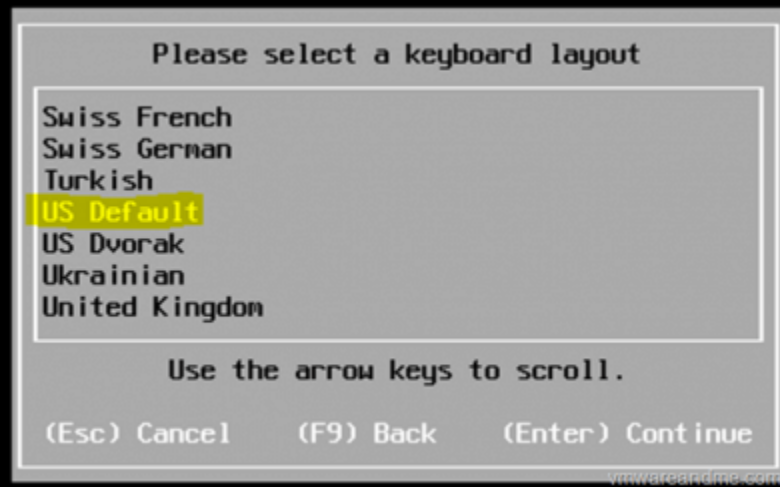

زمان بندی انجام مجازی سازی

۷ – پسورد مناسبی را انتخاب می کنیم.

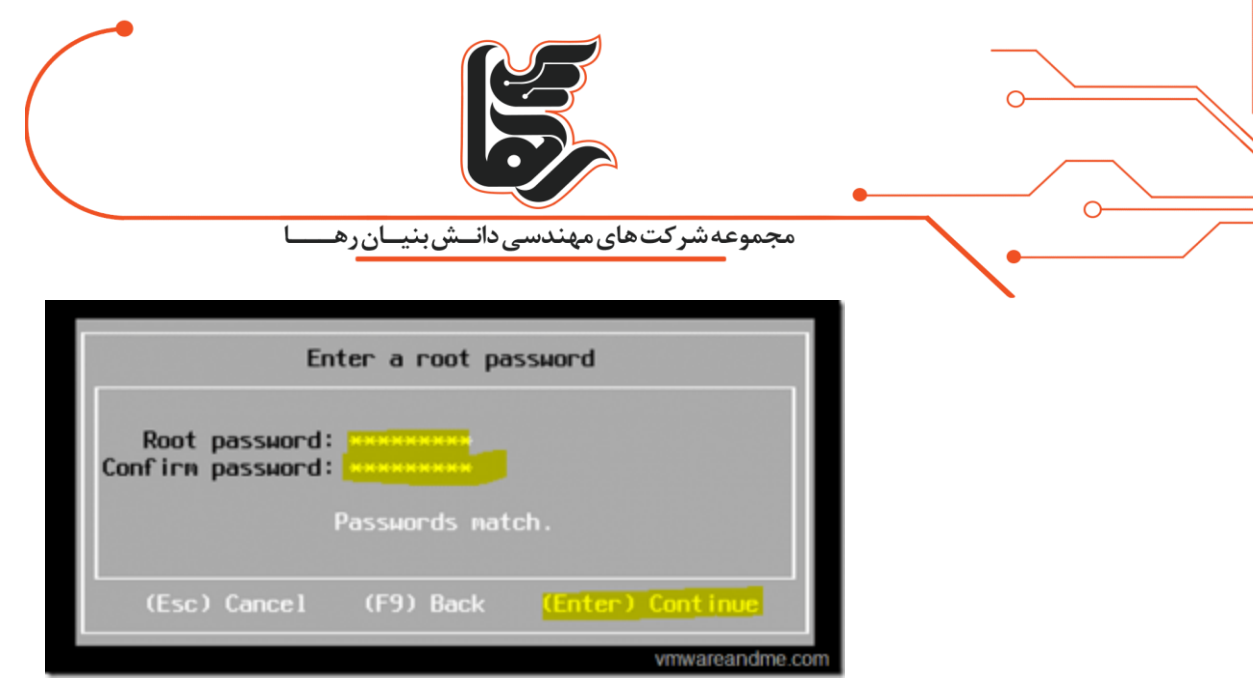

انتخاب پسورد مناسب

-۸ کلید 11F را برای نصب می زنیم.

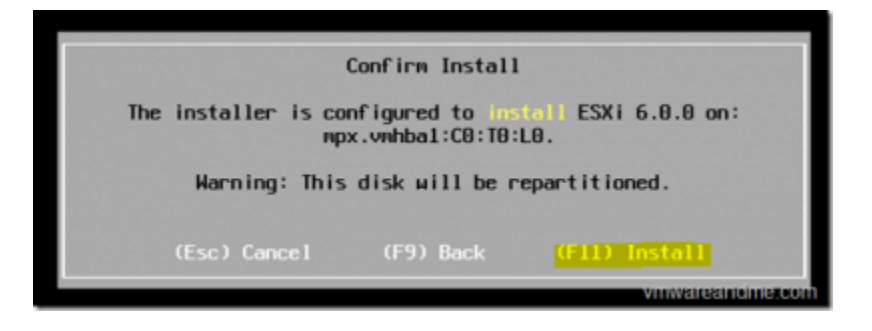

دکمه 11f را برای نصب می زنیم.

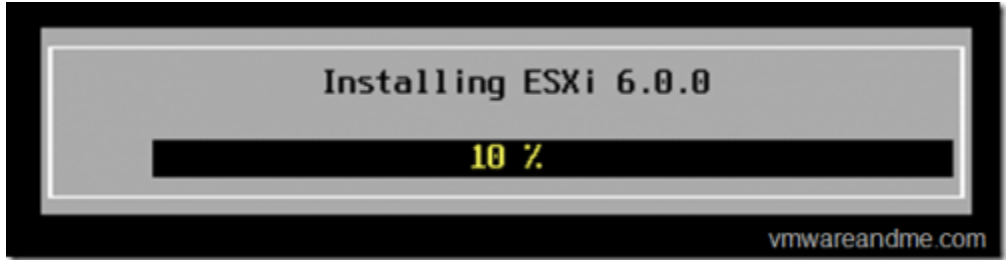

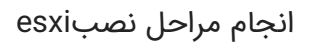

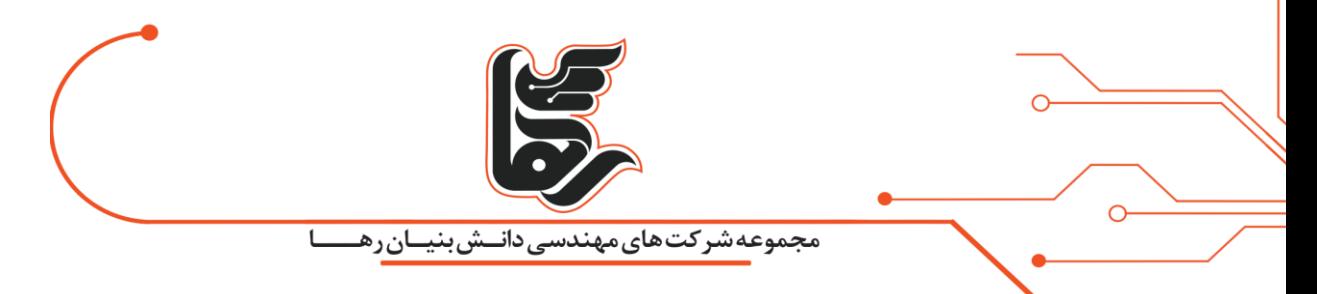

۹ – بعد از اتمام کار باید پیغام زیر را مشاهده کنید که با فشردن کلید اینتر سرور restart می شود.

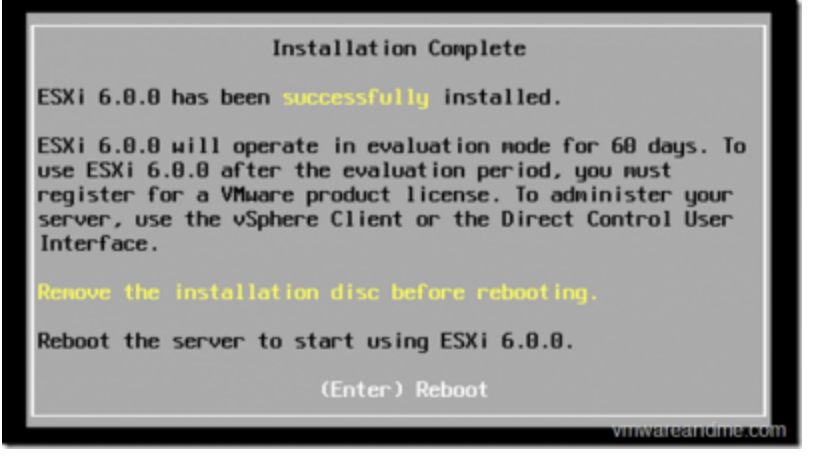

مرحله پایانی نصب

1۰ – بعد از مشاهده این صفحه می توانیم با آی پی که مشاهده می کنیم و بانام کاربری root و پسورد که وارد کردیم با استفاده از نسخه vSphere وارد آن شویم.

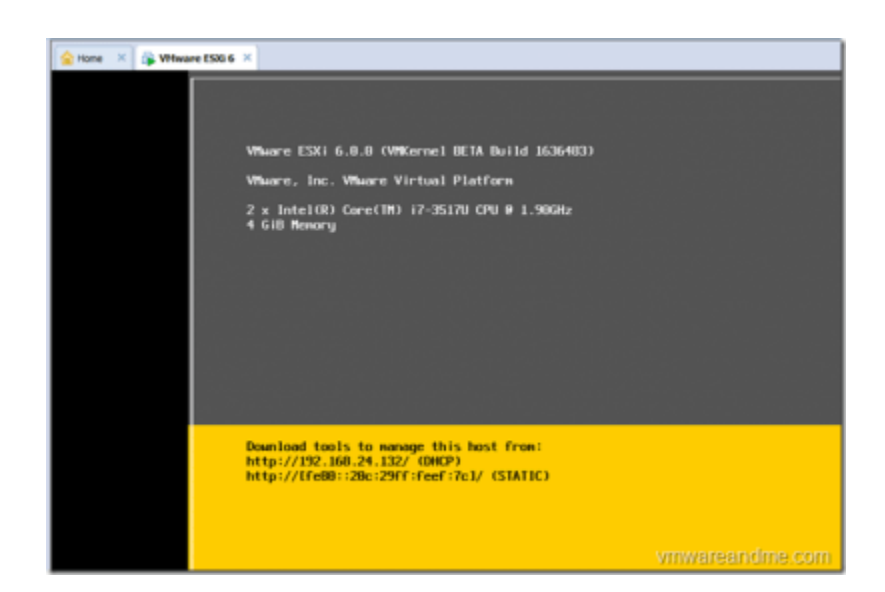

وارد شدن به – Vsphere اتمام مراحل نصب

نصب با موفقیت به اتمام رسید.